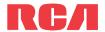

### user manual

EZ2120 series

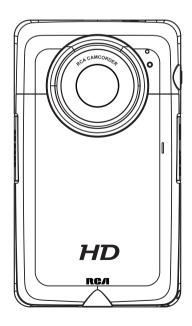

It is important to read this user manual prior to using your new product for the first time.

# Important safety instructions

### IMPORTANT SAFETY INSTRUCTIONS

PLEASE READ AND SAVE FOR FUTURE REFERENCE

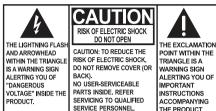

SEE MARKING ON BOTTOM / BACK OF PRODUCT

WARNING: TO PREVENT FIRE OR ELECTRICAL SHOCK HAZARD, DO NOT EXPOSE THIS PRODUCT TO RAIN OR MOISTURE.

Some of the following information may not apply to your particular product; however, as with any electronic product, precautions should be observed during handling and use.

- · Read these instructions.
- · Keep these instructions.
- · Heed all warnings.
- · Follow all instructions.
- Do not use this apparatus near water.
- · Clean only with dry cloth.
- Do not install near any heat sources such as radiators, heat registers, stoves, or other apparatus (including amplifiers) that produce heat.
- Only use attachments/accessories specified by the manufacturer.
- Refer all servicing to qualified service personnel. Servicing is required when the apparatus has
  been damaged in any way, such as power-supply cord or plug is damaged, liquid has been spilled
  or objects have fallen into the apparatus, the apparatus has been exposed to rain or moisture,
  does not operate normally, or has been dropped.

### **ADDITIONAL SAFETY INFORMATION**

- Apparatus shall not be exposed to dripping or splashing and no objects filled with liquids, such as
  vases, shall be placed on the apparatus.
- Do not attempt to disassemble the cabinet. This product does not contain customer serviceable components.
- The marking information is located at the bottom of apparatus.

# Important battery information

Warning: Your product contains a battery and charging system which is designed to work in temperatures that do not exceed 50°C (122°F). Leaving this product in a closed automobile or the trunk of an automobile where temperatures may exceed 50°C may result in permanent battery damage, fire, or explosion. Please remove your product from the automobile when you exit, do not place your product in the trunk of your automobile, and do not leave your product in any location where temperatures may exceed 50°C.

# **Ecology**

Your product must be disposed of properly according to local laws and regulations. Because this product contains a battery, the product must be disposed of separately from the household waste.

### Precautions for the unit

- Do not use the unit immediately after transportation from a cold place to a warm place; condensation problems may result.
- Do not store the unit near fire, places with high temperature or in direct sunlight. Exposure to
  direct sunlight or extreme heat (such as inside a parked car) may cause damage or malfunction.
- Clean the unit with a soft cloth or a damp chamois leather. Never use solvents.
- The unit must only be opened by qualified personnel.

# **FCC** Information

**Note:** This equipment has been tested and found to comply with the limits for a Class B digital device, pursuant to Part 15 of FCC Rules. These limits are designed to provide reasonable protection against harmful interference in a residential installation. This equipment generates, uses, and can radiate radio frequency energy and, if not installed and used in accordance with the instructions, may cause harmful interference to radio communications.

However, there is no guarantee that interference will not occur in a particular installation. If this equipment does cause harmful interference to radio or television reception, which can be determined by turning the equipment off and on, the user is encouraged to try to correct the interference by one or more of the following measures:

- Reorient or relocate the receiving antenna.
- Increase the separation between the equipment and receiver.
- · Connect the equipment into an outlet on a circuit different from that to which the receiver is connected.
- Consult the dealer or an experienced radio/TV technician for help.

Changes or modifications not expressly approved by Audiovox could void the user's authority to operate the equipment.

This device complies with Part 15 of the FCC Rules. Operation is subject to the following two conditions: (1) this device may not cause harmful interference, and (2) this device must accept any interference received, including interference that may cause undesired operation.

Manufacturer/Responsible Party Audiovox Accessories Corporation 111 Congressional Blvd., Suite 350 Carmel. IN 46032

 $1\hbox{-}317\hbox{-}810\hbox{-}4880 \ (\hbox{ No technical /product support is available via this number. This phone number is for regulatory matters only.)}$ 

### Visit www.rcaaudiovideo.com for technical support

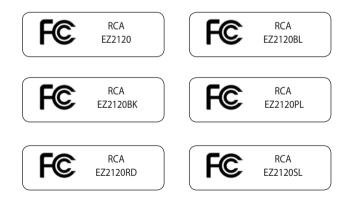

This Class B digital apparatus complies with Canadian ICES-003.

Cet appareil numérique de la classe B est conforme à la norme NMB-003 du Canada.

# Contents

| 1  |
|----|
| 2  |
| 2  |
| 2  |
| 3  |
| 4  |
|    |
| 6  |
|    |
| 12 |
| 12 |
| 13 |
| 13 |
| 14 |
| 14 |
|    |
| 15 |
| 16 |
|    |
| 17 |
| 17 |
| 18 |
|    |
| 19 |
|    |
|    |
| 20 |
|    |
| 22 |
|    |
| 23 |
| 23 |
|    |

| Connecting to external devices      |    |
|-------------------------------------|----|
| Viewing videos on TV                | 24 |
| Recording videos to VHS tape or DVD |    |
| Managing videos on your computer    |    |
| Computer system requirements        | 26 |
| Connecting to a PC                  | 26 |
| About RCA Memory Manager            | 27 |
| Viewing videos on PC                | 27 |
| Additional information              |    |
| Tips and troubleshooting            | 28 |
| Visiting RCA website                | 29 |
| Technical specifications            |    |
| Warranty information                |    |
| 12 Month Limited Warranty           | 31 |

# End user license agreement

This is a copy of the EULA that you need to agree to in order to use this product.

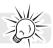

# End user license agreement

IMPORTANT: THIS WINDOW CONTAINS TWO SEPARATE END USER LICENSE AGREEMENTS ("EULA"): 1) THE AUDIOVOX CORPORATION EULA AND 2) THE ARCSOFT CORPORATION EULA. BY INSTALLING THE FOLLOWING PROGRAM OR CLICKING ON THE ACEPTANCE BUTTON OF THE PROGRAM, COPYING OR OTHERWISE USING THE PROGRAM, YOU ACKNOWLEDGE AND AGREE THAT YOU HAVE READ EACH EULA, UNDERSTAND EACH EULA, AND AGREE TO BE BOUND BY THE TERMS AND CONDITIONS OF EACH EULA.

### 1. AUDIOVOX CORPORATION EULA

### **AUDIOVOX CORPORATION**

**END USER LICENSE AGREEMENT** 

#### IMPORTANT: READ CAREFULLY BEFORE DOWNLOADING OR INSTALLING THIS SOFTWARE!

THIS END USER LICENSE AGREEMENT (THIS "EULA") IS A LEGAL AGREEMENT BETWEEN YOU AND AUDIOVOX CORPORATION AND, AS APPLICABLE, ANY AUDIOVOX SUBSIDIARY, AS DEFINED BELOW (COLLECTIVELY "AUDIOVOX"), FOR THE RCA BRANDED PORTABLE DIGITAL AUDIO/VIDEO DEVICE APPLICATION/DRIVER SOFTWARE PROGRAM WHICH MAY INCLUDE ASSOCIATED SOFTWARE COMPONENTS, SOFTWARE LICENSED BY AUDIOVOX FROM THIRD PARTIES ("LICENSORS") AND ASSOCIATED DOCUMENTATION, IF ANY (COLLECTIVELY, THE "PROGRAM"). THIS EULA CONTAINS IMPORTANT LEGAL LIMITATIONS, RESTRICTIONS AND DISCLAIMERS, AND ALSO SPECIFIES THE DURATION OF YOUR LICENSE.

BY INSTALLING THE PROGRAM OR CLICKING ON THE ACCEPTANCE BUTTON OF THE PROGRAM, COPYING OR OTHERWISE USING THE PROGRAM, YOU ACKNOWLEDGE AND AGREE THAT YOU HAVE READ THIS EULA, UNDERSTAND IT, AND AGREE TO BE BOUND BY ITS TERMS AND CONDITIONS. THIS PROGRAM IS PROTECTED BY COPYRIGHT LAWS AND INTERNATIONAL COPYRIGHT TREATIES, AS WELL AS OTHER INTELLECTUAL PROPERTY LAWS AND TREATIES. YOU MAY USE THE PROGRAM ONLY IN ACCORDANCE WITH THIS EULA, AND ANY SUCH USE IS HEREBY UNDERSTOOD TO BE CONDITIONAL UPON YOUR SPECIFIC AGREEMENT TO THE UNMODIFIED TERMS SET FORTH HEREIN. IF YOU DO NOT AGREE WITH ALL OF THE TERMS OF THIS EULA, CLICK ON THE REJECTION BUTTON AND/OR DO NOT INSTALL THE PROGRAM AND/OR DO NOT USE THE PROGRAM.

#### 1. LICENSE

- (a) Under this EULA, you are granted a non-exclusive, non-sublicenseable, non-assignable and non-transferable (except as expressly set forth below) license (i) to use and install the Program on a single workstation, and (ii) to make one (1) copy of the Program into any machine-readable form for backup of the Program, provided the copy contains all of the original Program's proprietary notices.
- (b) You may transfer the Program and license to another party only as a part of the RCA branded Portable Digital Audio/Video Device ("A/V Device"), and only if the other party agrees to accept the terms and conditions of this EULA. If you transfer the Program, you must at the same time either transfer all copies to the same party or destroy any copies not transferred.
- (c) The terms of this EULA will govern any software upgrades or updates provided by AUDIOVOX that replace and/or supplement the original Program, unless such upgrade or update is accompanied by separate license terms and conditions in which case the terms of that separate license will govern. You acknowledge and agree that AUDIOVOX may automatically download upgrades or updates to the Program software to your computer in order to update, enhance, and/or further develop the Program.

#### 2. LICENSE RESTRICTIONS

- (a) Except for the licenses expressly granted to you in this EULA, no other licenses or rights are granted or implied.
- (b) You may not (i) make the Program available over a network where it could be used by multiple computers at the same time; (ii) modify, translate, reverse engineer, decompile, disassemble (except to the extent that this restriction is expressly prohibited by law), or create derivative works based upon the Program; (iii) copy the Program, except as expressly permitted herein; (iv) remove or alter any copyright notices on all copies of the Program; or (v) rent, lease or lend the Program. You agree that you shall only use the Program in a manner that complies with all applicable laws in the jurisdictions in which you use the Program, including, but not limited to, applicable restrictions concerning copyright and other intellectual property rights.
- (c) The Program may contain pre-release code that does not perform at the level of a final code release. In such case, the Program may not operate properly. Updated versions of the Program may be downloaded from www.rcaaudiovideo.com/downloads
- (d) AUDIOVOX is not obligated to provide support services for the Program.
- (e) The Program is provided with "RESTRICTED RIGHTS". Use, duplication, or disclosure by the U.S. Government is subject to restrictions as set forth in subparagraph (c)(1)(ii) of DFARS 252.227-7013, or FAR 52.227-19, or in FAR 52.227-14 Alt. III, as applicable.

#### 3. TERM AND TERMINATION

- (a) Your license is effective on the date you accept this EULA and remains in effect until this EULA is terminated by either party.
- (b) You may terminate this EULA and the associated license, without any notice or delay, by destroying or permanently erasing the Program and all copies thereof.
- (c) If you fail to comply with any of the terms of this EULA, in whole or part, your license will automatically terminate without notice from AUDIOVOX.
- (d) Upon termination of this EULA and your associated license, you shall cease all use of the Program and destroy or permanently erase the Program and all full or partial copies thereof.

#### 4. WARRANTY DISCLAIMER

THE PROGRAM IS PROVIDED "AS IS" WITHOUT WARRANTY OF ANY KIND, EITHER EXPRESSED OR IMPLIED, INCLUDING, BUT NOT LIMITED TO THE IMPLIED WARRANTIES OF MERCHANTABILITY, FITNESS FOR A PARTICULAR PURPOSE, TITLE OR NON-INFRINGEMENT. THE ENTIRE RISK AS TO THE QUALITY AND PERFORMANCE OF THE PROGRAM IS WITH YOU. SHOULD THE PROGRAM PROVE DEFECTIVE, YOU (AND NOT AUDIOVOX, ITS SUPPLIERS, OR ITS DEALERS) ASSUME THE ENTIRE COST FOR ALL NECESSARY REPAIR OR CORRECTION.

This exclusion of warranty may not be allowed under some applicable laws. As a result, the above exclusion may not apply to you, and you may have other rights depending on the law that applies to you.

### 5. OWNERSHIP RIGHTS

All title and intellectual property rights, including but not limited to copyrights, in and to the Program and any copies thereof are owned by AUDIOVOX, its Licensors or its suppliers. All title and intellectual property rights in and to the content which may be accessed through use of the Program is the property of the respective content owner and may be protected by applicable copyright or other intellectual property laws and treaties. This license grants you no rights to use such content. All rights not expressly granted are reserved by AUDIOVOX or its Licensors.

#### 6. LIMITATION OF LIABILITY

- (a) TO THE MAXIMUM EXTENT PERMITTED BY APPLICABLE LAW, IN NO EVENT SHALL AUDIOVOX, OR ITS DEALERS BE LIABLE FOR ANY SPECIAL, INCIDENTAL, INDIRECT, OR CONSEQUENTIAL DAMAGES WHATSOEVER (INCLUDING, WITHOUT LIMITATION, DAMAGES FOR LOSS OF PROFITS, BUSINESS INTERRUPTION, CORRUPTION OF FILES, LOSS OF BUSINESS INFORMATION, OR ANY OTHER PECUNIARY LOSS) REGARDLESS OF CAUSE OR FORM OF ACTION, INCLUDING CONTRACT, TORT, OR NEGLIGENCE, ARISING OUT OF YOUR USE OF OR INABILITY TO USE THE PROGRAM, EVEN IF AUDIOVOX HAS BEEN ADVISED OF THE POSSIBILITY OF SUCH DAMAGES. BECAUSE SOME STATES AND JURISDICTIONS DO NOT ALLOW THE EXCLUSION OR LIMITATION OF LIABILITY OF CONSEQUENTIAL OR INCIDENTAL DAMAGES, THE ABOVE LIMITATION MAY NOT APPLY TO YOU.
- (b) YOU ASSUME RESPONSIBILITY FOR THE SELECTION OF THE APPROPRIATE PROGRAM TO ACHIEVE YOUR INTENDED RESULTS, AND FOR THE INSTALLATION, USE, AND RESULTS OBTAINED.

#### 7. THIRD PARTY SOFTWARE

ANY THIRD PARTY SOFTWARE THAT MAY BE PROVIDED WITH THE PROGRAM IS INCLUDED FOR USE AT YOUR OPTION. IF YOU CHOOSE TO USE SUCH THIRD PARTY SOFTWARE, THEN SUCH USE SHALL BE GOVERNED BY SUCH THIRD PARTY'S LICENSE AGREEMENT, AN ELECTRONIC COPY OF WHICH WILL BE INSTALLED IN THE APPROPRIATE FOLDER ON YOUR COMPUTER UPON INSTALLATION OF THE SOFTWARE. AUDIOVOX IS NOT RESPONSIBLE FOR ANY THIRD PARTY'S SOFTWARE AND SHALL HAVE NO LIABILITY FOR YOUR USE OF THIRD PARTY SOFTWARE.

### 8. GOVERNING LAW

If you acquired this A/V Device in the United States, this EULA shall be governed and construed in accordance with the laws of the State of Indiana, U.S.A. without regard to its conflict of laws principles. If you acquired this A/V Device outside the United States or the European Union, then local law may apply.

### 9. GENERAL TERMS

This EULA can only be modified by a written agreement signed by you and AUDIOVOX, and changes from the terms and conditions of this EULA made in any other manner will be of no effect. If any portion of this EULA shall be held invalid, illegal, or unenforceable, the validity, legality, and enforceability of the remainder of the Agreement shall not in any way be affected or impaired thereby. This EULA is the complete and exclusive statement of the agreement between you and AUDIOVOX, which supersedes all proposals or prior agreements, oral or written, and all other communications between you and AUDIOVOX, relating to the subject matter of this hereof. AUDIOVOX'S Licensors shall be considered third party beneficiaries of this Agreement and shall have the right to enforce the terms herein.

"AUDIOVOX SUBSIDIARY" shall mean any person, corporation, or other organization, domestic or foreign, including but not limited to subsidiaries, that is directly or indirectly controlled by Audiovox Corporation including, but not limited to, Audiovox Consumer Electronics, Inc. and Audiovox Electronics Corporation. For purposes of this definition only, the term "control" means the possession of the power to direct or cause the direction of the management and policies of an entity, whether by ownership of voting stock or partnership interest, by contract, or otherwise, including direct or indirect ownership of at least fifty percent (50%) of the voting interest in the entity in question.

### 10. CONSENT TO USE OF DATA

You agree that Audiovox and its subsidiaries may collect and use technical and related information that does not personally identify you, including but not limited to offers opted into by you with Audiovox partners, technical information about your computer, system and application software, IP address and peripherals, that is gathered periodically to facilitate the provision of software updates, product support and other services to you (if any) related to the RCA Memory Manager Software and to verify compliance with the terms of this License. Audiovox may use this information, as long as it is in a form that does not personally identify you, to improve our products or to provide services or technologies to you.

### 2. ARCSOFT CORPORATION EULA

### ARCSOFT CORPORATION

**END USER LICENSE AGREEMENT** 

#### IMPORTANT: READ CAREFULLY REFORE DOWNLOADING OR INSTALLING THIS SOFTWARE!

The following is a legal software license agreement between you, the software end user, and ArcSoft, Inc. Carefully read this license agreement before using the relevant ArcSoft software ("Software"). Installing the Software on a computer or other hardware device indicates that you have read this license agreement and agree to its Terms.

- 1. Grant of License. This license permits you to use one copy of the Software included in this package or product on any single computer. For each software licensee, the program can be "in use" on only one computer or hardware device at any given time. The Software is "in use" when it is either loaded into RAM or installed into the hard disk or other permanent memory of a computer or other hardware device. A special license permit from ArcSoft is required if the program is going to be installed on a network server for the sole purpose of distribution to other computers. You may not modify, translate, reverse assemble, decompile, disassemble or otherwise attempt (i) to defeat, avoid, bypass, remove, deactivate or otherwise circumvent any software protection mechanisms in the Software, including without limitation any such mechanism used to restrict or control the functionality of the Software, or (ii) to derive the source code or the underlying ideas, algorithms, structure or organization from the Software (except to the extent that such activities may not be prohibited under applicable law).
- 2. Copyright. The Software contained in this package or device is protected by United States copyright laws, international treaty provisions, and all other applicable national laws. The Software must be treated like all other copyrighted materials (e.g. books and musical recordings). This license does not allow the Software to be rented or leased, and the written materials accompanying the Software (if any) may not be copied.
- 3. Ownership. Title, ownership rights, and all intellectual property rights in and to the Software and any accompanying documentation, and any copy of the foregoing, shall remain the sole and exclusive property of ArcSoft and/or its third party licensors. You agree to abide by the copyright law and all other applicable laws. You acknowledge that the Software contains valuable confidential information and trade secrets of ArcSoft and/or its third party licensors.
- 4. Software Updates. The Software may sync up with ArcSoft's servers to check for available updates to the Software, such as bug fixes, patches, enhanced functions, missing plug-ins and new versions (collectively, "Updates"). The Software sends ArcSoft's servers a request for the latest Software version information. If a newer version is available, the Software will give you the option of downloading it. The Software will ask for permission before downloading an updated version. By installing the Software and not disabling the automated check for Updates, you hereby agree to automatically request and receive Updates from ArcSoft's servers.
- 5. Warranty Disclaimer. NO WARRANTIES, EITHER EXPRESS OR IMPLIED, ARE MADE WITH RESPECT TO THIS SOFTWARE, INCLUDING BUT NOT LIMITED TO THE IMPLIED WARRANTIES OF MERCHANTABILITY AND FITNESS FOR A PARTICULAR PURPOSE AND WARRANTIES FOR NON-INFRINGEMENT OF INTELLECTUAL PROPERTY, AND ARCSOFT EXPRESSLY DISCLAIMS ALL WARRANTIES NOT STATED HEREIN. YOU ASSUME THE ENTIRE RISK AS TO THE QUALITY AND PERFORMANCE OF THE SOFTWARE. SHOULD THE SOFTWARE PROVE DEFECTIVE, YOU, AND NOT ARCSOFT OR AN AUTHORIZED RESELLER, ASSUME THE ENTIRE COST OF NECESSARY SERVICING, REPAIR, OR CORRECTION. SOME STATES OR JURISDICTIONS DO NOT ALLOW THE

EXCLUSION OF IMPLIED WARRANTIES, SO THE ABOVE EXCLUSION MAY NOT APPLY TO YOU. THIS WARRANTY GIVES YOU SPECIFIC LEGAL RIGHTS, AND YOU MAY ALSO HAVE OTHER RIGHTS THAT VARY FROM JURISDICTION TO JURISDICTION.

- 6. Limited Liability. YOUR SOLE REMEDY AND THE ENTIRE LIABILITY OF ARCSOFT AND ITS LICENSORS ARE SET FORTH ABOVE. IN NO EVENT WILL ARCSOFT AND ITS LICENSORS BE LIABLE TO YOU OR ANY OTHER PERSON FOR ANY DAMAGES, INCLUDING ANY INCIDENTAL OR CONSEQUENTIAL DAMAGES, EXPENSES, LOST PROFITS, LOST SAVINGS, OR OTHER DAMAGES ARISING OUT OF USE OF OR INABILITY TO USE SUCH SOFTWARE, EVEN IF ARCSOFT OR ITS LICENSORS HAVE BEEN ADVISED OF THE POSSIBILITY OF SUCH DAMAGES. BECAUSE SOME STATES/JURISDICTIONS DO NOT ALLOW THE EXCLUSION OR LIMITATION OF CONSEQUENTIAL OR INCIDENTAL DAMAGES, THE ABOVE LIMITATIONS MAY NOT APPLY TO YOU.
  7. Export. You will not export or re-export the product incorporating the Software without the appropriate United States or foreign government licenses.
- 8. U.S. Government Restricted Rights. If you are a unit or agency of the United States government, the Software and related documentation are deemed to be "commercial computer software" and "commercial computer software documentation," respectively, pursuant to DFAR Section 227.7202 and FAR Section 12.212(b), as applicable. Any use, modification, reproduction, release, performing, displaying or disclosing of the Software and/or the related documentation by the United States government shall be governed solely by the Terms of this Agreement and shall be prohibited except to the extent expressly permitted by the Terms of this Agreement. Any technical data provided that is not covered by the above provisions is deemed to be "technical data commercial items" pursuant to DFAR Section 227.7015(a). Any use, modification, reproduction, release, performing, displaying or disclosing of such technical data shall be governed by the Terms of DFAR Section 227.7015(b).
- 9. High Risk Activities. The Software is not fault-tolerant and is not designed or intended for use in hazardous environments requiring fail-safe performance, or any other application in which the failure of the Software could lead directly to death, personal injury, or severe physical or property damage (collectively, "High Risk Activities"). ARCSOFT EXPRESSLY DISCLAIMS ANY EXPRESS OR IMPLIED WARRANTY OF FITNESS FOR HIGH RISK ACTIVITIES.
- 10. Privacy Policy. The Software registration and activation process may require you to provide personally identifying information such as your name, phone number, address, and email address. ArcSoft will not share or sell such information with any third party except as necessary to provide products you've requested.

  11. Usage Tracking. To improve product usability, ArcSoft may log information about the usage information of selected product features. Such usage information will not be collected with any corresponding identifying information so that usage anonymity will be preserved.
- 12. Termination. Your rights with respect to the Software may be terminated, either immediately or after a notice period not exceeding thirty (30) days, upon unauthorized copying of the Software or failure to comply with the restrictions contained in this license agreement. Upon Termination of the license, you shall return all copies of the Software to the party from which the Software was acquired.
- 13. Governing Law. If this product was purchased in the United States, this Agreement is governed by the laws of the state of California; otherwise, local laws may apply.

# Getting started

### Dear RCA customer.

Thank you for purchasing the RCA Small Wonder Camcorder. This product will let you record videos with high definition quality. You can also manage your recordings on your computer with the RCA Memory Manager included with this product.

To start using your camcorder, please follow the setup instructions in the following pages.

### 1 Content of the box

- · Small Wonder Camcorder
- USB cable
- AV cable
- 4GB memory card (Installed in device)
- Software disc
- HDMI cable
- Ouick Start Guide

### 2. Charging the battery

- Please charge the battery for at least 4 hours before first use.
- Make sure that you have the camcorder connected to the computer USB port through USB cable, and the computer is turned on. Refer to Connecting to PC section for more information.

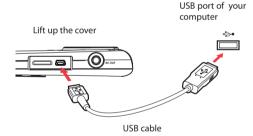

# 3. Inserting (or removing) SD memory card

An SD memory card is recommended for recording (memory card supplied). If you use a microSD card, insert the card in the micro-SD card adapter before inserting it into the camcorder's card slot.

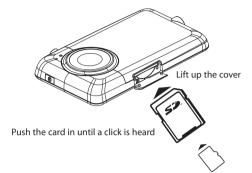

- The card icon appears on the screen with memory card inserted.
- To remove card, push card in until a click is heard, then slowly release the card. As card is under minimal tension when locked in memory slot, please use care when removing.

Internal memory is not available. An SD memory card is recommended for recording (memory card supplied).

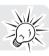

### 4. Turning on the camcorder

• Press and hold the power switch o until the camcorder turns on.

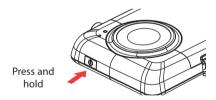

• "Ready" shows on the LCD screen when the camcorder is ready for recording.

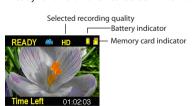

- Press and hold the power switch o to turn off the camcorder.
- The camcorder will automatically turn off after 3 minutes if not in use.
- Refer to the following pages for more information on recording and other operations.

# 5. Resetting the camcorder

 To reset the camcorder (if it is not functioning properly), press and hold the On/Off switch for more than 10 seconds.

# 6. Setting date and time

• It is recommended to set the date and time before using the camcorder. Refer to Menu settings section for more information.

# General controls

### General controls

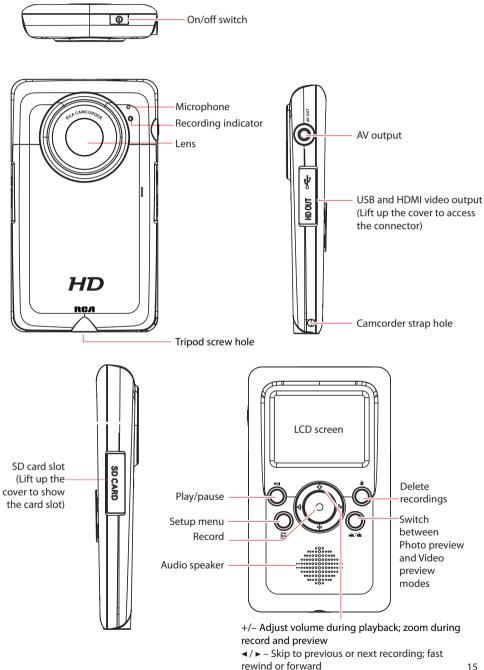

# Operation modes

There are three basic modes for operating the camcorder: Video preview mode, Photo preview mode and Playback mode. It will always launch in video preview mode after being switched on. Refer to the diagram below for switching between modes and read relevant sections in the user manual for detailed operations.

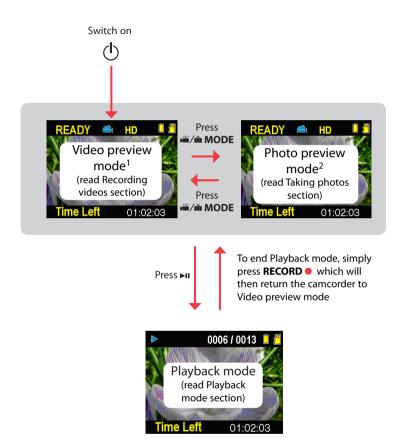

<sup>&</sup>lt;sup>1</sup> In Video preview mode, press **RECORD** • to record a video

<sup>&</sup>lt;sup>2</sup> In Photo preview mode, press **RECORD** • to record a photo

# Recording videos

# Recording quality

- 1. In Video preview mode, press **△**/**△ MODE** to show the camcorder menu.
- 2. Press or + to highlight Quality within the Video Menu
- 3. Press RECORD to select Quality which will then expose the choices of HD, HQ and WebQ.
- 4. Press or + to highlight the desired Quality from HD, HQ or WebQ, then press REC to save that setting.
- Press 
   — MODE to exit the camcorder menu. The selected setting (HD, HQ or WebQ) appears on the display screen during preview.

# **Quality settings**

| Settings                     | Recommended for:                    | Resolutions (pixel) and<br>Frame Rate (FPS) | Approx. recording<br>durations on a 32GB<br>SD memory card* |
|------------------------------|-------------------------------------|---------------------------------------------|-------------------------------------------------------------|
| HD (High<br>Definition mode) | Viewing on TV & Best video quality  | 1280 x 720 @ 30fps                          | Up to 16 hours                                              |
| HQ mode                      | Viewing on TV & High video quality  | 720 x 480 @ 30fps                           | Up to 28 hours                                              |
| WebQ (Web<br>Quality mode)   | Uploading to and viewing on the web | 320 x 240 @ 30fps                           | Up to 80 hours                                              |

<sup>\*</sup> Actual recording time and capacity will vary depending on type of video content being recorded, system requirements, and other factors.

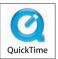

QuickTime and the QuickTime logo are trademarks or registered trademarks of Apple Computer, Inc., used under license therefrom.

# Recording videos

1. In Video preview mode, press the red **RECORD** • button to begin recording.

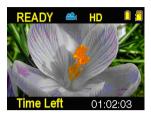

Video recording indicator

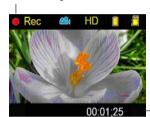

Elapsed time

- While recording, the red recording light on the camcorder front will turn on.
- 2. Press ▶II to pause a recording.
- A pause indicator II replaces the red RECORD indicator
- To resume recording, press ►II.
- 3. Press + or to zoom in or out before or during recording.
- 4. Press the red **RECORD** button to stop recording.

# Taking photos

# To take photos

1. In Photo preview mode, press **RECORD** • to take photos.

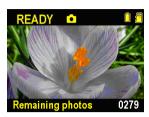

- The photo resolution is 3 megapixels which is interpolated from a 1 megapixel sensor.
- 2. After taking a photo, please allow a few seconds for image processing before the next photo can be taken.

# Playback mode

# Playing back recordings

1. Press ▶II to enter Playback mode and start playback of the most recent recording (video/photo).

Playback indicator Current file number/Total number of files

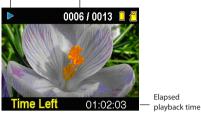

- 2. Press + or during playback to adjust volume (video only).
- 3. Hold down ◀ or ▶ to fast rewind or forward the selected video during playback.

Fast forward indicator

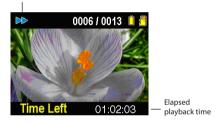

- 4. Press ▶II to pause playback.
- Press ▶ again to resume playback.

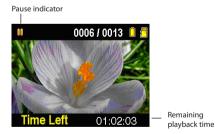

5. To select another video, press ◀ or ▶ to cue the previous or next video.

Type of file (Video/Photo)

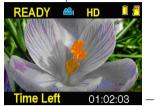

Duration of current file

When video playback stops, press <sup>166</sup>/<sup>160</sup> MODE or RECORD ● to return to Video preview mode. (Press RECORD ● to stop video playback)

# Deleting

# To delete one recording

- 1. Press ◀ or ▶ in Playback mode to select file.
- 2. Press DELETE.
- 3. Press + or to select **One**.

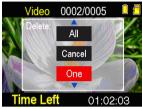

4. Press the red **RECORD** • button to confirm delete.

# To delete all recordings

1. Press **DELETE** in Playback mode and press + or - to select **All**.

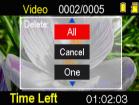

- 2. Press the red **RECORD** button.
- 3. Press + or to select **Confirm** and press the red **RECORD** button to confirm delete all recordings.

# Menu settings

# Using the camcorder menu

- 1. Press **△ MODE** to show the camcorder menu on the screen.
- 2. Press + or to highlight a menu option.

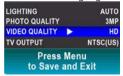

- 3. Press ▶ to enter the highlighted menu option.
- 4. Press + or to change the setting.

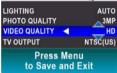

- 5. Press ◀ to exit the current menu option.
- 6. Press **MODE** to save settings and exit the camcorder menu.

# Menu options and settings

| Menu options     | Available settings                |
|------------------|-----------------------------------|
| Lighting         | Auto, Outdoor, Indoor, Low light  |
| Photo Quality    | 3MP, 1MP                          |
| Video Quality    | HD, HQ, WebQ                      |
| TV Output        | NTSC (US), PAL                    |
| Date             | YYYY - MM - DD                    |
| Time             | HR: MM AM/PM                      |
| Language         | English, Spanish, French          |
| Key tone         | On, Off                           |
| Restore defaults | No, Yes                           |
| System Info      | Show the current firmware version |

# Connecting to external devices

# Viewing videos on TV

 Plug in the AV cable (provided) – Insert the single connector end into the camcorder (AV jack) and connect the double connector ends to the corresponding video (yellow) and audio (white) input jacks on the TV.

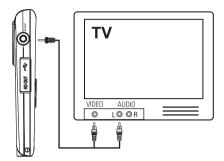

- 2. Turn on the TV and the camcorder.
- 3. Switch the TV to the selected video input.
- · Refer to your TV manual for instructions.
- 4. You may play and delete videos viewed on the TV by using the camcorder buttons.

The default TV output standard is NTSC. You can switch it to PAL standard by going to the camcorder menu. Refer to "Menu settings" for more information.

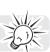

# Recording videos to VHS tape or DVD

- 1. Plug in the AV cable (provided) Insert the single connector end into the camcorder and connect the double connector ends to corresponding video (yellow) and audio (white) inputs of the recording device (VHS or DVD recorder).
- 2. Turn on the camcorder and the recording device.
- 3. Switch recording device to the video input connected to the camcorder.
- Refer to your user manual of the recording device for instructions.
- 4. Start recording of your recording device. Press ►II to playback the file you wish to record.
  - To record all videos, press and hold >11 on the camcorder for 3 seconds to play all videos on the camcorder.

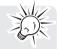

 For best viewing or recording quality, use the HDMI connector on the right panel of the camcorder with an HDMI cable.

# Managing videos on your computer

### Computer system requirements

### Windows® XP (SP2 or higher) or Windows Vista™ or Windows® 7

- Intel® Core™ 2 Duo CPU E6300 (or above) or AMD Athlon™ 64 X2 3800+ (or above) processor recommended
- 1GB RAM (2GB recommended for editing HD videos)
- 300 MB available hard disk space
- 256 MB Graphics Card (or above) recommended
- 1024 x 768 pixels, 32-bit color monitor or higher
- USB Port (2.0 recommended)
- Internet Access (broadband recommended)

#### Mac OS X 10.5.10.6

- · Intel Core 2 Duo (or above) recommended
- 768 MB RAM (1GB recommended)
- 300 MB free hard drive space for program installation
- 1024 x 768 pixels or higher recommended
- Internet Access (broadband recommended)

# Connecting to a PC

- 1. Connect the supplied USB cable to the connection jack. USB connector standard: mini-B
- 2. Connect the other end of the cable to the computer.

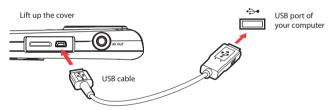

3. Windows: To access the Memory Manager 3 installer, go to My Computer (XP users) /go to Computer (Vista and 7 users) in the Start menu, find and open the drive letter associated with the SmallWonder and then double-click the MemoryMgr3\_Windows\_Installer.exe file to launch the installer. The RCA Detective application is installed with Memory Manager 3 and will automatically run the Memory Manager 3 application when your camcorder is connected to the PC.

Mac: To access the Memory Manager 3 installer, double-click the SmallWonder volume. Double-click the RCAMacInstallers.dmg disk image in the SmallWonder volume. Locate the RCAMacInstallers volume on the desktop and Double-click on it. Double-click the MemoryMgr3 Mac Installer file in the RCAMacInstallers volume to start the installation. After the Memory Manager 3 installation has completed, double-click the RCA Detective Installer file in the RCAMacInstallers volume to install the RCA Detective application, which will automatically run the Memory Manager 3 application when your camcorder is connected to the Mac.

Memory Manager is proprietary software licensed by Audiovox Corporation.

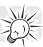

# **About RCA Memory Manager**

The included RCA Memory Manager application lets you:

- Browse and play videos
- Delete videos
- Save videos to your computer
- Edit videos by simply drag-and-drop

For more detailed instructions on using RCA Memory Manager, please refer to the help section in the software.

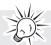

# Viewing videos on PC

To ensure that videos can be managed and played on your PC:

- Make sure to install the included Memory Manager application.
- \* The application is also available for free download at www.rcaaudiovideo.com
  Windows is a registered trademark of Microsoft Corporation in the United States and other countries.

# Additional information

# Tips and troubleshooting

### Cannot turn on the camcorder.

Make sure the battery is not empty. Refer to the user manual to properly charge the camcorder before
use.

### SD memory card cannot be detected by camcorder.

 Make sure the SD memory card is inserted properly. Remove and insert the card from the card slot again when the camcorder is powered off.

### Camcorder not turned on after connected to PC.

 The camcorder battery may be very low. Press the power button to turn on the camcorder after connecting to PC.

### Cannot record videos.

· Make sure the memory space is not full.

### Available time for recording has significantly reduced.

Make sure you have properly selected the video recording quality before recording.

### The recording time and date are incorrect.

 Make sure you have properly set the date and time in the setting menu. Refer to "Menu settings" for more information.

### The keytone is annoying. Can it be switched off?

· Yes. Refer to "Menu settings" for more information.

### No sound when playing back recordings.

Adjust the volume by pressing + or – during playback.

### Pictures are distorted when videos are played back via connected TV set.

Make sure you have correctly selected the TV output system (PAL or NTSC) from the setting menu.
 Refer to "Menu settings" for more information.

### Can I retrieve deleted videos and photos?

Unfortunately, deleted videos cannot be retrieved.

### The camcorder is not functioning properly.

Press and hold the On/Off switch for more than 10 seconds to reset the camcorder.

#### Cannot view recorded videos on PC.

Install the included Memory Manager software and use it to view videos on your PC.

### My friends cannot view the videos I have sent them.

 Use the SHARE functions of the Memory Manager for sharing videos with friends and family. The native files from the camcorder may not play in other computers.

# Visiting RCA website

Please visit www.rcaaudiovideo.com for:

- · Latest software and firmware
- · RCA Memory Manager Software
- User manual
- Frequently asked questions (FAQ)
- Customer service and technical support information

# Technical specifications

### **Battery:**

· Built-in 3.7V Lithium battery

### Size and frame rate of video recordings:

- HD mode: 1280 x 720 pixels @ 30 fps (H.264 video compression, MOV file format)
- HQ mode: 720 x 480 pixels @ 30 fps (H.264 video compression, MOV file format)
- WebQ mode: 320 x 240 pixels @ 30 fps (H.264 video compression, MOV file format)

### Size of still images:

• 2304 X 1296 pixels (JPG)

### **Recording media:**

SD memory card (Installed in device)

### Maximum recording time (approximate figures):

| Video Recording Modes              | Maximum recording time with 32 GB SD card |
|------------------------------------|-------------------------------------------|
| HD (High Definition mode)          | 16 hours                                  |
| HQ (High Quality mode)             | 28 hours                                  |
| WebQ (Web Quality mode)            | 80 hours                                  |
| Maximum no. of photos can be taken | 15,200                                    |

<sup>\*</sup> Actual recording time and capacity will vary depending on type of video content being recorded, system requirements, and other factors.

### LCD screen:

2 inches

### Microphone:

· Mono microphone

### **Charging Time:**

4 hours

# Warranty information

# 12 Month Limited Warranty Applies to RCA Camcorders

AUDIOVOX ACCESSORIES CORP. (the Company) warrants to the original retail purchaser of this product that should this product or any part thereof, under normal use and conditions, be proven defective in material or workmanship within 12 months from the date of original purchase, such defect(s) will be repaired or replaced with reconditioned product (at the Company's option) without charge for parts and repair labor.

To obtain repair or replacement within the terms of this Warranty, the product is to be delivered with proof of warranty coverage (e.g. dated bill of sale), specification of defect(s), transportation prepaid, to the Company at the address shown below.

This Warranty does not extend to the elimination of externally generated static or noise, to correction of antenna problems, loss/interruptions of broadcast or internet service, to costs incurred for installation, removal or reinstallation of product, to corruptions caused by computer viruses, spyware or other malware, to loss of media, files, data or content, or to damage to tapes, discs, removable memory devices or cards, speakers, accessories, computers, computer peripherals, other media players, home networks or vehicle electrical systems.

This Warranty does not apply to any product or part thereof which, in the opinion of the Company, has suffered or been damaged through alteration, improper installation, mishandling, misuse, neglect, accident, or by removal or defacement of the factory serial number/bar code label(s). THE EXTENT OF THE COMPANY'S LIABILITY UNDER THIS WARRANTY IS LIMITED TO THE REPAIR OR REPLACEMENT PROVIDED ABOVE AND, IN NO EVENT, SHALL THE COMPANY'S LIABILITY EXCEED THE PURCHASE PRICE PAID BY PURCHASER FOR THE PRODUCT.

This Warranty is in lieu of all other express warranties or liabilities. ANY IMPLIED WARRANTIES, INCLUDING ANY IMPLIED WARRANTY OF MERCHANTABILITY, SHALL BE LIMITED TO THE DURATION OF THIS WRITTEN WARRANTY. ANY ACTION FOR BREACH OF ANY WARRANTY HEREUNDER INCLUDING ANY IMPLIED WARRANTY OF MERCHANTABILITY MUST BE BROUGHT WITHIN A PERIOD OF 24 MONTHS FROM DATE OF ORIGINAL PURCHASE. IN NO CASE SHALL THE COMPANY BE LIABLE FOR ANY CONSEQUENTIAL OR INCIDENTAL DAMAGES FOR BREACH OF THIS OR ANY OTHER WARRANTY. No person or representative is authorized to assume for the Company any liability other than expressed herein in connection with the sale of this product.

Some states do not allow limitations on how long an implied warranty lasts or the exclusion or limitation of incidental or consequential damage so the above limitations or exclusions may not apply to you. This Warranty gives you specific legal rights and you may also have other rights which vary from state to state.

### Recommendations before returning your product for a warranty claim:

• If your product is capable of storing content (such as an mp3 player, voice recorder, camcorder, digital photo frame, etc), it is recommended to make periodic backup copies of content stored on the product. If applicable, before shipping a product, make a back up copy of content or data stored on the device. Also, it is advisable to remove any personal content which you would not want exposed to others. IT IS LIKELY THAT CONTENTS AND DATA ON THE DEVICE WILL BE LOST DURING SERVICE AND REFORMATTING. AUDIOVOX ACCEPTS NO LIABILITY FOR LOST CONTENT OR DATA, OR FOR THE SECURITY OF ANY PERSONAL CONTENT OR DATA ON THE RETURNED DEVICE. Product will be returned with factory default settings, and without any pre-loaded content which may have been installed in the originally purchased products. Consumer will be responsible for reloading data and content. Consumer will be responsible to restore any personal preference settings.

 Properly pack your unit. Include any remotes, memory cards, cables, etc. which were originally provided with the product. However DO NOT return any removable batteries, even if batteries were included with the original purchase. We recommend using the original carton and packing materials. Ship to

Audiovox Electronics Corp. Attn: Service Department. 150 Marcus Blvd. Hauppauge N.Y. 11788

1-800-645-4994

For Canada Customers, please ship to: Audiovox Return Centre c/o Genco 6685 Kennedy Road, Unit#3, Door 16, Mississuaga, Ontario L5T 3A5 Illustrations contained within this publication are for representation only and subject to change.

The descriptions and characteristics given in this document are given as a general indication and not as a guarantee. In order to provide the highest quality product possible, we reserve the right to make any improvement or modification without prior notice.

Visit **http://store.audiovox.com** to find the best accessories for your products.

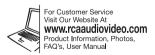

(C) 2011 Audiovox Accessories Corporation 111 Congressional Blvd., Suite 350 Carmel, IN 46032 Trademark(s) \* Registered